## **Einleitung**

Sollte einmal ein Gateway nicht mehr betriebsbreit oder die Konfiguration korrupt sein, kann diese durch ein Backup (wenn vorhanden) wiederhergestellt werden.

## **Wiederherstellen eines Gateways**

Um eine Sicherung in ein Gateway zurückzuspielen, geht man wie folgt vor:

- 1. Nach dem Öffnen des Gateway Config Tools wählt man in der Liste der Gateways das Gateway aus, das aktualisiert werden soll.
- 2. Falls nicht geöffnet, wechselt man in den Reiter "Advanced".
- 3. Über einen Klick auf "Setup" authentifiziert man sich als Administrator (voreingestelltes Passwort : admin)
- 4. Nach einem Klick auf den Button "Restore Gateway" öffnet sich ein Dialog, in dem die Sicherungsdatei ausgewählt werden kann.
- 5. Nach dem Auswählen der Datei und einem Klick auf "Öffnen" startet der Wiederherstellungsprozess

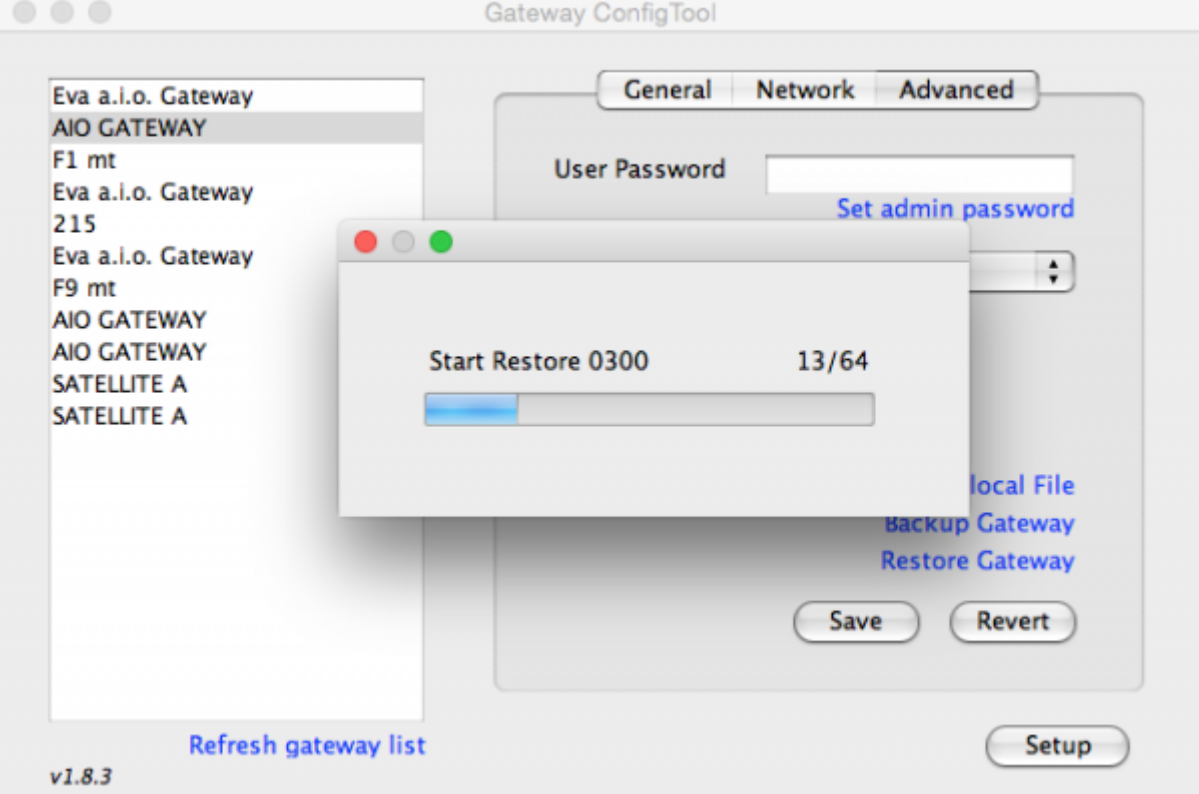

6. Das Ende des Prozesses wird hier nicht durch eine Nachricht bestätigt.

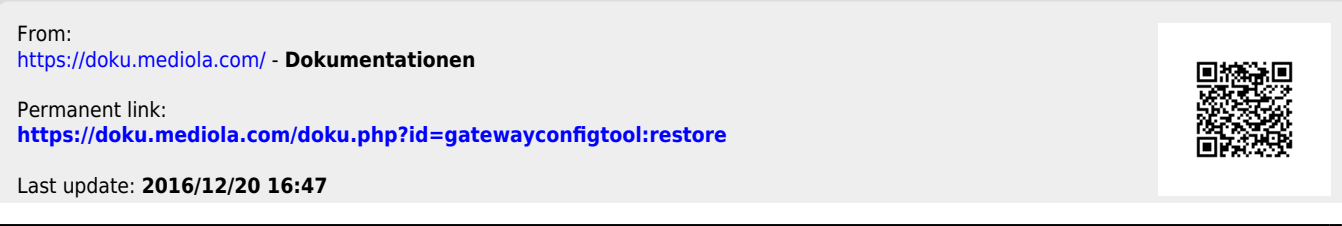

Dokumentationen - https://doku.mediola.com/